## **TENANT EDUCATION MEMO**

A detailed "How To" document that will walk you through your Electronic Tenant® Portal and included Applications.

## **TABLE OF CONTENTS**

| <b>Electronic Tenant Portal.</b> 24/7 informational hub for tenants; offering on demand access to important building information and web-based services.  |   |
|----------------------------------------------------------------------------------------------------|---|
| Instant Alert                                                                                                    |   |
| <b>Tenant Admin Center4-9</b> Secure Area where you can manage your account details and use the Electronic Tenant® Solutions applications outlined below. |   |
| Service and Maintenance Request10-1  Learn how to submit and manage your service requests.                                                                | 4 |

## **Electronic Tenant Portal -**

## http://skyridgeaspenandconifer.medicaloffice.info/toc.cfm

#### **Overview**

The Electronic Tenant® Portal is a comprehensive overview of important building information relating to operations, security, services, amenities, policies and procedures, and important emergency procedures.

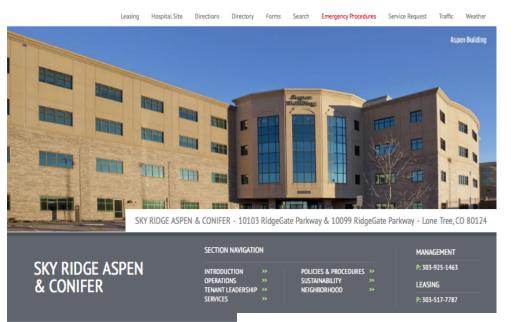

### **Bookmark your Portal!**

Please bookmark your Electronic Tenant® Portal and review it frequently as it is regularly updated

HOME CONTACT US

Quick Links!- Quick Links appear on every page to provide you with single-click access to important information, documents and services most frequently used.

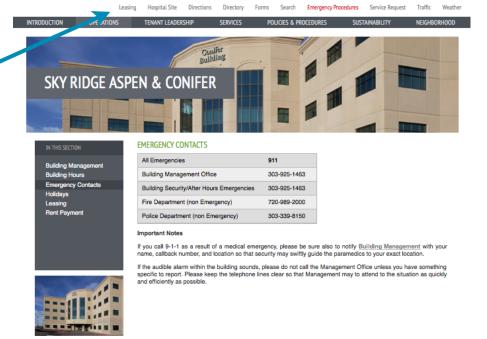

CONTACT US

## **Instant Alert**

### **Overview**

The Instant Alert Application™ allows management to deliver important announcements and information in 3 ways.

- -Color-coded banner at top of each page of your Electronic Tenant Portal (See 3 example banners below)
- -Email capability
- -Text message capability

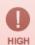

#### **Emergency Message Test and Drill**

This message is being delivered to test the Instant Alert Emergency Notification System. Emergency Instant Alert Messages will display on the Electronic Tenant Portal at <a href="http://jbpproperties.info">http://jbpproperties.info</a>. You will also receive an email and a text message to your mobile device informing you of a building emergency. Please contact the management office should you have any questions.

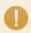

#### Scavenger Hunt

The 5th person who can answer this question will win a \$20 gift certificate to Starbucks! You can find the answer by referencing your Electronic Tenant Portal at <a href="https://www.JBPProperties.com">www.JBPProperties.com</a>.

Question: In what year was this property built and who was the architect behind the design? - Send your answer to jbpmanagment@jbp.com to win!

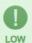

#### June Green Tip of the Month

Do not throw away electronic equipment – recycle with a responsible/reputable recycler. Why? Electronic equipment contains harmful toxins, such as lead, mercury & cadmium. When released into the environment via improper disposal or disassembly, these chemicals can contaminate our water, land & air; damage or destroy fragile ecosystems; and, cause damage to coronary, respiratory, nervous & skeletal systems of individuals who are not using proper safety precautions when disassembling the equipment. When selecting an electronics recycling company, check that the vendor recycles responsibly – see estewards.org for a list of vendors in each state who recycle responsibly (click link for "Find Your Local e-stewards"). In addition, all Best Buy stores have an electronics-recycling program, though they will only accept 2 items per visit. For further information & education on the risks associated with improper disposal & handling, please see <a href="http://www.GreenCitizen.com">http://www.GreenCitizen.com</a>

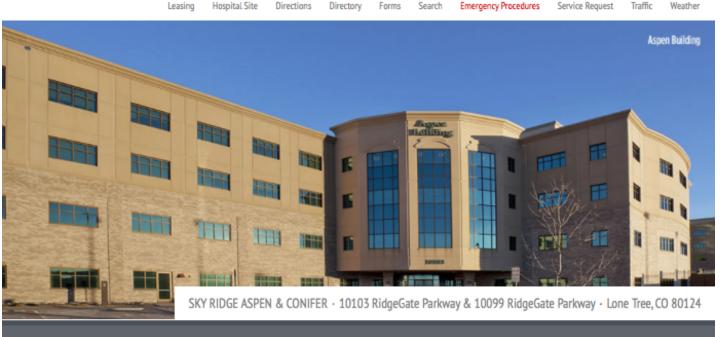

SKY RIDGE ASPEN & CONIFER

MANAGEMENT
P: 303-925-1463
LEASING
P: 303-517-7787

### **How to Access the Tenant Admin Center**

The Tenant Admin Center is a secure area you can access to manage your account; including contact information, communication preferences and the interactive ETS applications available for your building. It can be accessed via the Service Request quick link on the portal.

### TENANT ADMIN CENTER LOGGING IN....

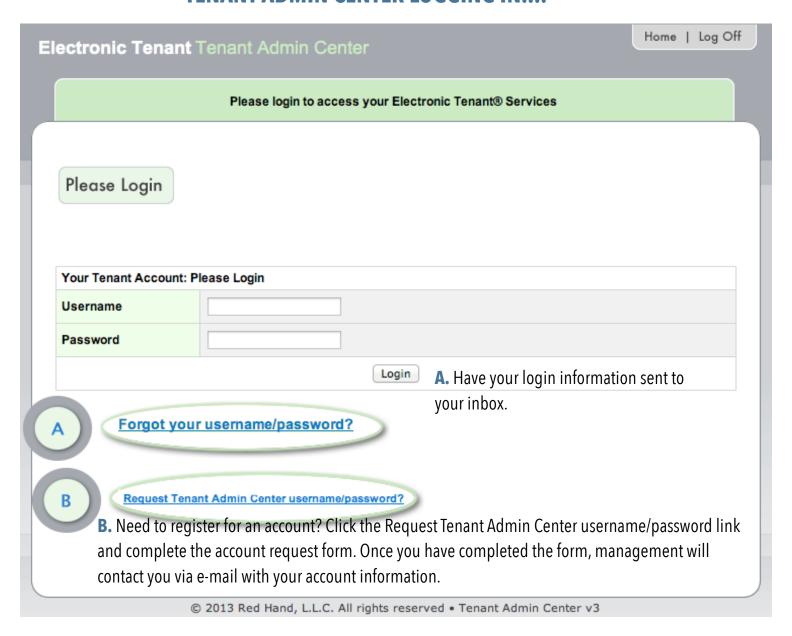

### **TENANT ADMIN CENTER - HOME SCREEN**

Upon entering the Tenant Admin Center, you can access your account details and the interactive applications listed below in this document.

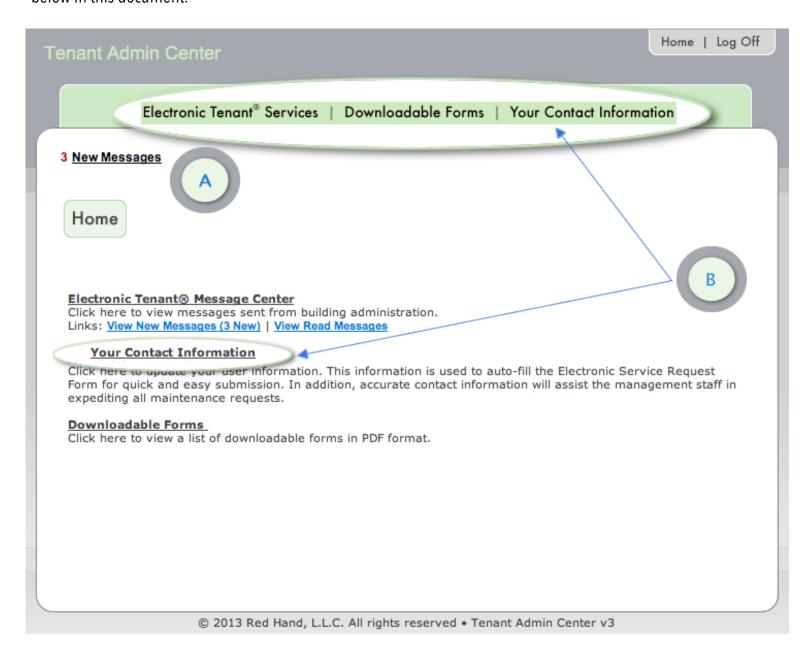

**A: LINKS:** Click on the appropriate navigation button to access various areas of the Tenant Admin Center.

**B: YOUR ACCOUNT INFORMATION:** Select "Your Contact Information" to make updates.

## YOUR CONTACT INFORMATION

| Edit Notifications                     | First Name *        | John                                                                                           |                                |
|----------------------------------------|---------------------|------------------------------------------------------------------------------------------------|--------------------------------|
| Back to Home                           | THOI NAME           | 300                                                                                            |                                |
| Section 10 that is                     | Last Name *         | Smith                                                                                          |                                |
|                                        | Company *           | No Company                                                                                     |                                |
|                                        | Job Title           | CEO                                                                                            |                                |
|                                        | Floor               | 3                                                                                              | 0                              |
|                                        | Suite               | 300                                                                                            |                                |
|                                        | User Photo          | Upload ₩                                                                                       |                                |
|                                        |                     | <ul> <li>Upload a photo of your user. 5mb maximum file size, JPG and JPEC<br/>best.</li> </ul> | Images only. Square photos wor |
|                                        | Contact Information |                                                                                                |                                |
|                                        | Primary Email *     | jsmith@electronictenant.com                                                                    |                                |
|                                        | Secondary Email     | isgith@eol.com                                                                                 | gi .                           |
|                                        | Tertiary Email      |                                                                                                | gi .                           |
|                                        | Phone               | 2023427090                                                                                     |                                |
|                                        | Emergency Phone     |                                                                                                |                                |
|                                        | Mobile Phone        | 2023427090                                                                                     | u                              |
|                                        |                     | Accepted Number Format Examples (United States: 1-234-567-8890)                                | International: +1890879987898) |
|                                        | Fax                 |                                                                                                |                                |
| User Preferences Tenant Admin Center * | User Preferences    |                                                                                                |                                |
|                                        | John                |                                                                                                |                                |
|                                        |                     | ****                                                                                           |                                |

#### A. ACCOUNT INFORMATION:

Make sure your contact information is up to date as it will be used to populate important information when using applications or making requests. Make sure your email is correct or you will not receive any notifications regarding your requests.

Important: If your building uses the Instant Alert application and you wish to receive Instant Alert notifications via SMS text message, you must provide your mobile phone number.

### **B. UPDATE ACCOUNT:**

When done, select "Submit"

### **MANAGE NOTIFICATIONS**

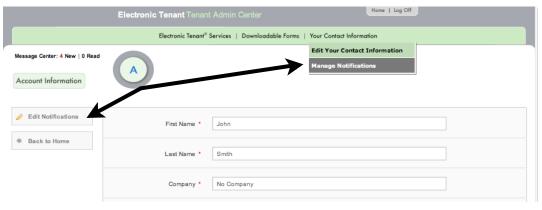

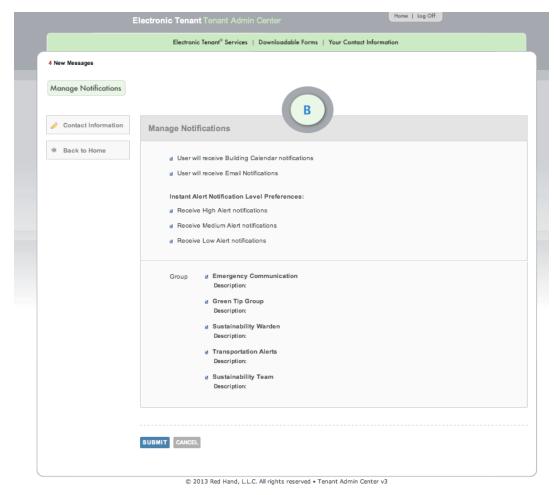

#### A. MANAGING NOTIFICATIONS:

From the drop down menu on the horizontal menu bar, click "Manage Notifications" or click on "Edit Notifications" within "Your Contact Information." These links will bring you to the below page where you can manage your building notifications.

# B. NOTIFICATIONS AND GROUPS

Notifications allow you to opt-in or out of management generated correspondence. Depending on the applications available at your building, subscriptions to building communications are a great way to stay informed on events, building initiatives, scheduled building maintenance or emergency messages.

### **TENANT ADMIN CENTER - MESSAGE CENTER**

The Message Center provides access to all management generated correspondence sent via Electronic Tenant® Solutions Applications. While messages will also be delivered directly to your e-mail or mobile device based on your account information, the message center acts as a storage hub, available 24/7/365.

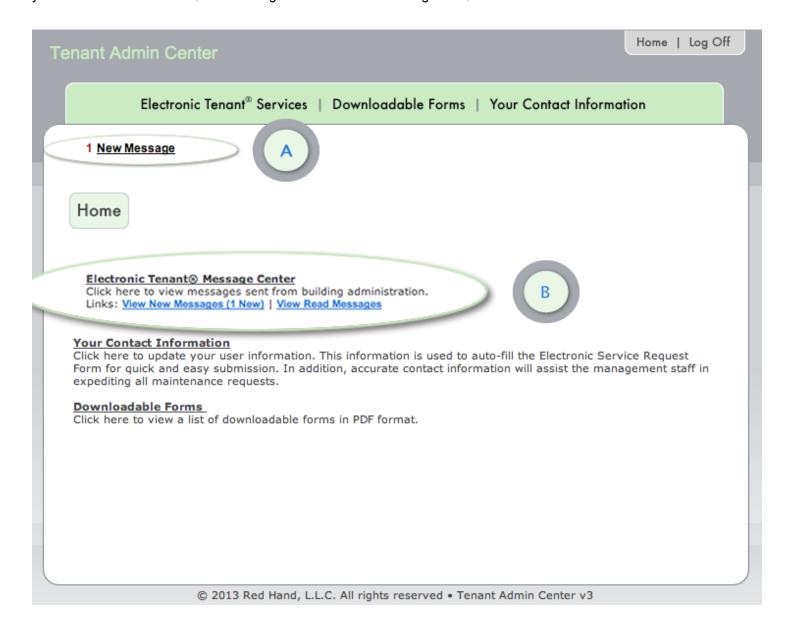

**A:** If you have new messages, the total number of messages will be displayed as circled here.

**B:** Select the "View New Message" link circled here to view messages.

### **Overview**

Your Electronic Tenant® Portal features a comprehensive Service & Maintenance Request Application™. This application allows you to submit and manage your service and maintenance requests. All requests are immediately delivered to management for review and action.

### Access

Once you've entered the Tenant Admin Center, the Interactive Service & Maintenance Request Application™ is accessed ether directly from the home screen or the Electronic Tenant Services navigation button as indicated in the image below. Please see <u>page 4</u> for instructions on how to access and log into the Tenant Admin Center.

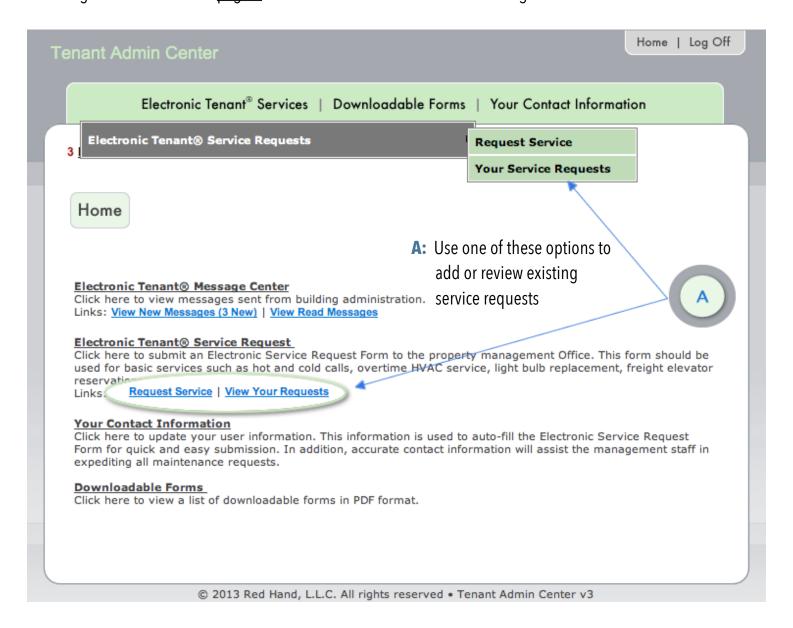

### SUBMITTING A SERVICE REQUEST

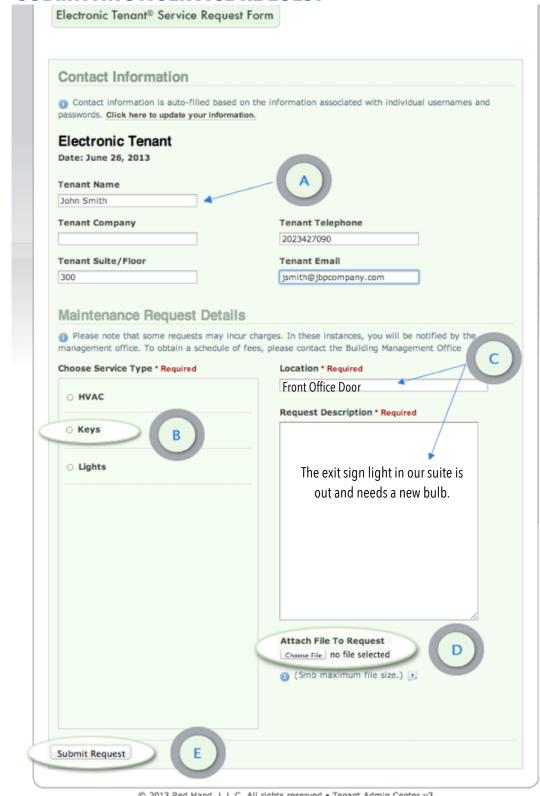

© 2013 Red Hand, L.L.C. All rights reserved • Tenant Admin Center v3

E: Click "Submit Request" and your request will

be sent to management and you will be

sent a copy via email.

- A: Your contact information is autofilled based on the information associated with your account.
- B: Simply click the circle next to the service you are requesting.

  Selecting an inappropriate category for your request will slow down response time as requests are dispatched by category to management team members.
- C: Enter the location and a brief description relating to the request. Please enter any and all information that will assist management in locating and addressing the request.
- D: Attach 1 file up to 5mb.

  Hover your cursor over the
  "?" tool tip for a list of file
  types.

You may check the status of your service requests from the Tenant Admin Center at any time. Once logged in to the Tenant Admin Center, click the "Your Service Requests" link. Upon entering the Your Request page, the current months service requests will appear in chronological order with the most recent request at the top. Use the Choose Date option to select a different month.

### **YOUR REQUESTS**

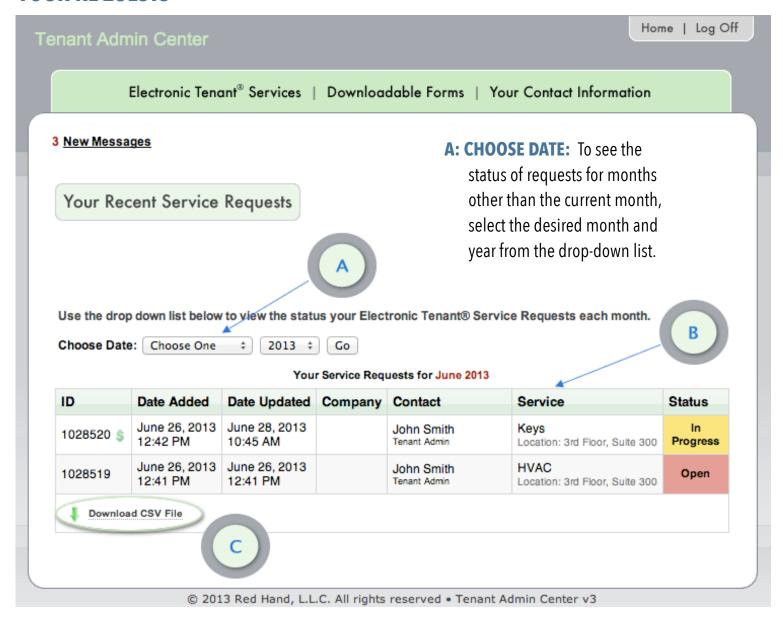

**B: REQUEST DETAILS:** The summary provides various details about the request including ID number, date and time of submission and last update, company and contact, service type and status. To view the Service Request details click on the text in any of the linked columns.

a .csv file of your requests click the Download .csv file link. The .csv file will download in a new window.

The Service Request detail page provides in-depth information for a specific request. The Communication Log allows you to communicate with management regarding your request by allowing you to add notes, ask questions or attach files.

### **SERVICE REQUEST DETAILS**

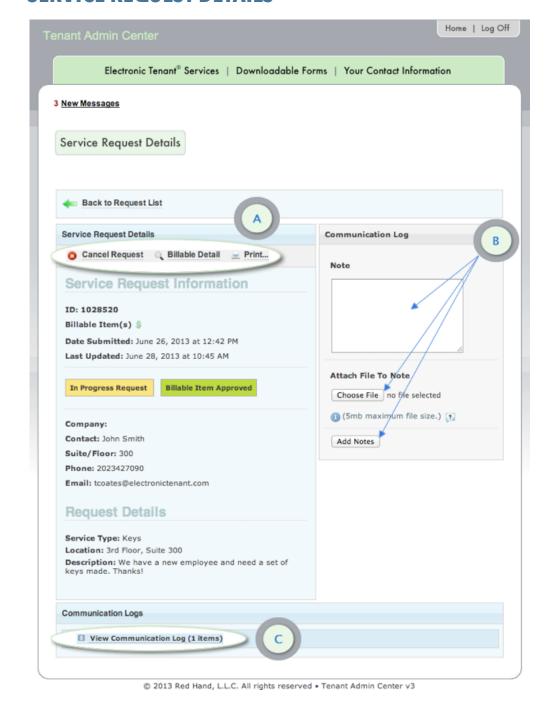

### **A: SERVICE REQUEST**

options: From here you can cancel your service request, view billable details and also print the request.

#### **B: COMMUNICATION LOG:**

Use the Communication
Log to send notes,
comments, questions and
attach files to
management regarding
your service request.
Make sure to select "Add
Notes" to save.

- **1.** Enter your notes in the Note box as illustrated.
- 2. You can also attach a file to your comment, note or question by selecting "Choose File".
- **3.** To submit the note click on "Add Notes"

**C: COMMUNICATION LOGS:** Notes entered by either management or you will be listed here. To expand and view the entire log select "View Communication Log".

Management may choose to use the billable feature should your request require additional changes not covered under your company's lease agreement. If a request requires additional charges you may receive an e-mail asking that you log into the Tenant Admin Center and approve or decline any additional charges. If you have a billable service request that needs approval you will see a red alert as illustrated below.

### **BILLABLE ITEMS**

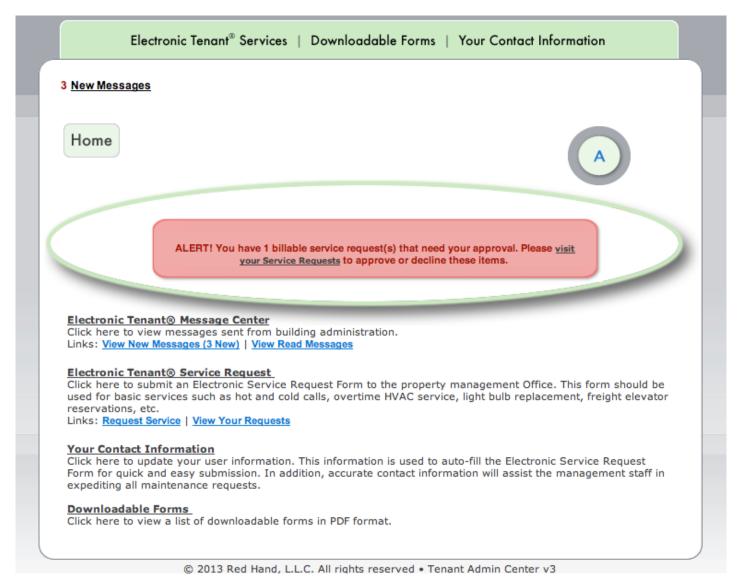

**A:** Select "**Visit Your Requests**" then select the "**Billable Details**" link next to the billable service request and the screen on the following page will appear.

**CONTINUE TO NEXT PAGE....** 

### **BILLABLE ITEMS**

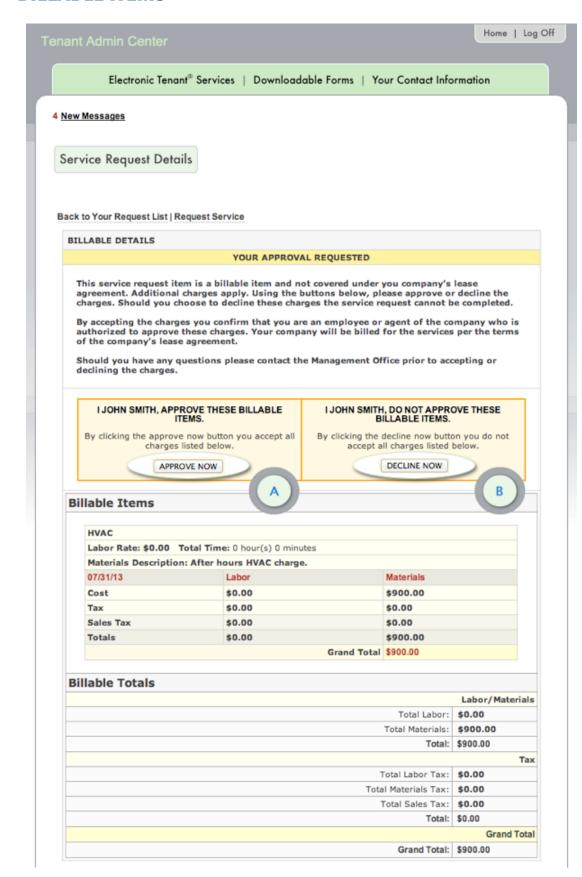

A & B: APPROVE/DENY
BILLABLE: After reviewing
the charges select either A:
Approve or B: Decline and
management will be
notified of your decision.
You will also receive an
email receipt for your
records indicating if you
approved or declined these
charges.